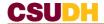

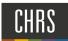

## INTERVIEW RATING SHEETS UPLOAD

Log into CHRS-Recruiting through your MyCSUDH account

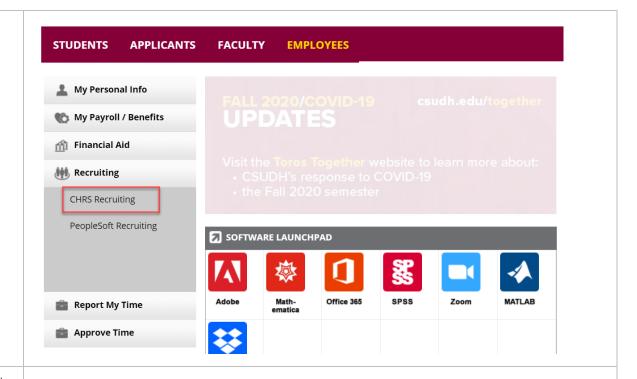

On your Dashboard, find the 'Jobs' tile and click the 'Jobs Open' hyperlink to be redirected to the 'My Jobs' page

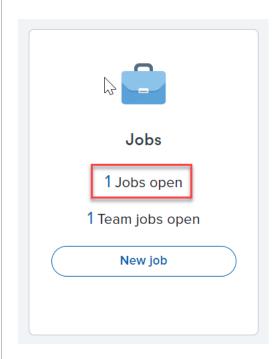

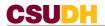

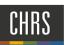

In the 'My Jobs' Anticipated Hiring Range College/Program Date added 1: Status Hiring Administrator Team (internal team) page, a list of all open jobs within DH-DEVELOPMENT Resources Human 497412 Aug 18, 2020 Approved your area will be - 51000 Support Resouces Assistant displayed, find the correct job Click 'View' hyperlink Click on the 'Documents' tab Reports Position info Notes Documents 1. In the drop down menu, select 'Document from a Select File' Document Size Category 2. Press, 'Upload File' City of Carson - Interview Rating Sheet Sep 25, 2020 11Kb Interview Questions and Evaluation View Delete 3. Upload your Teddy Toro - Interview Rating Sheet Sep 25, 2020 11Kb Interview Ouestions and Evaluation View Delete interview question DH - Interview Rating Sheet Sep 25, 2020 11Kb Interview Questions and Evaluation View Delete file 4. Document Category, 'Interview **Questions and** Evaluation' 5. Save and Close Once the interviews are complete, you will need to scan and upload all signed individual interviewrating sheets as instructed above.